1. Buka website : https://data-sdm.kemdikbud.go.id/

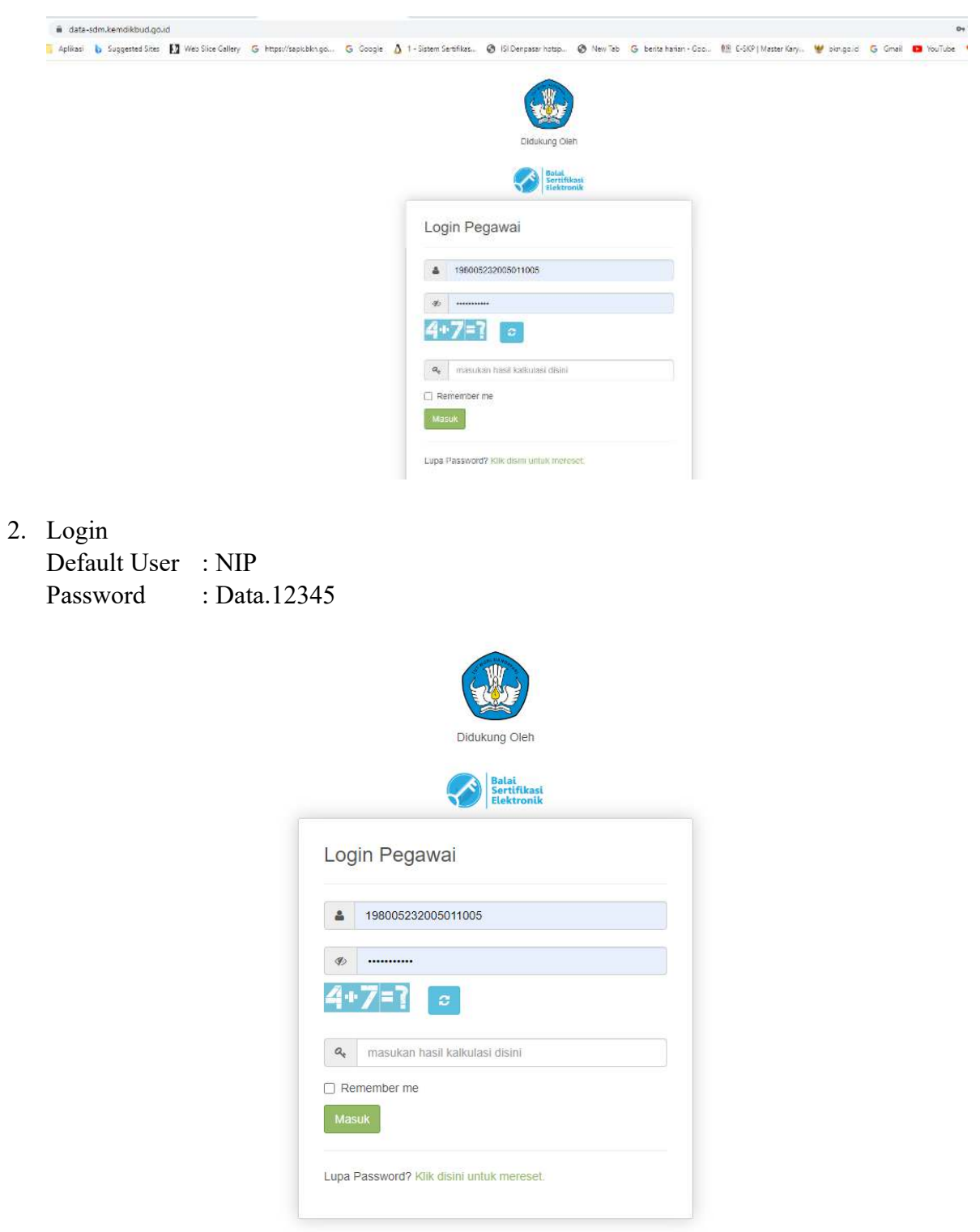

3. Setelah masuk di dashboard/halaman depan, dipilih menu/tab **Penilaian.**

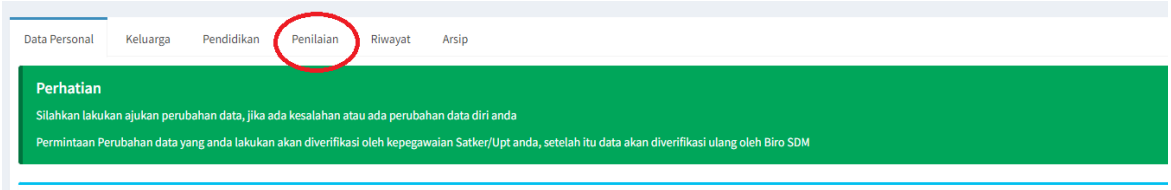

4. Pada menu Penilaian silakan dipilih sub menu **Assesmen.**

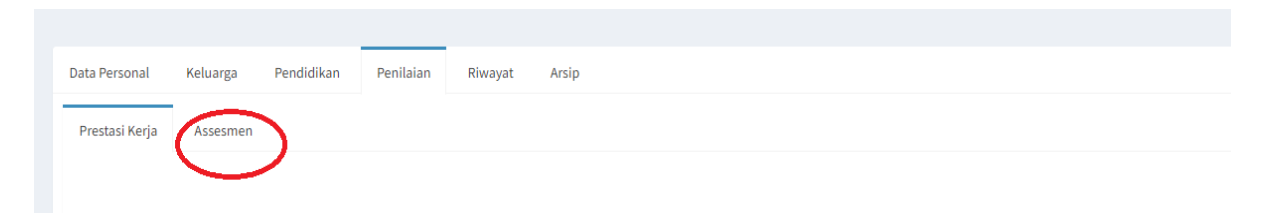

5. Silakan di download hasil assesmen dengan meng klik link "Lihat"

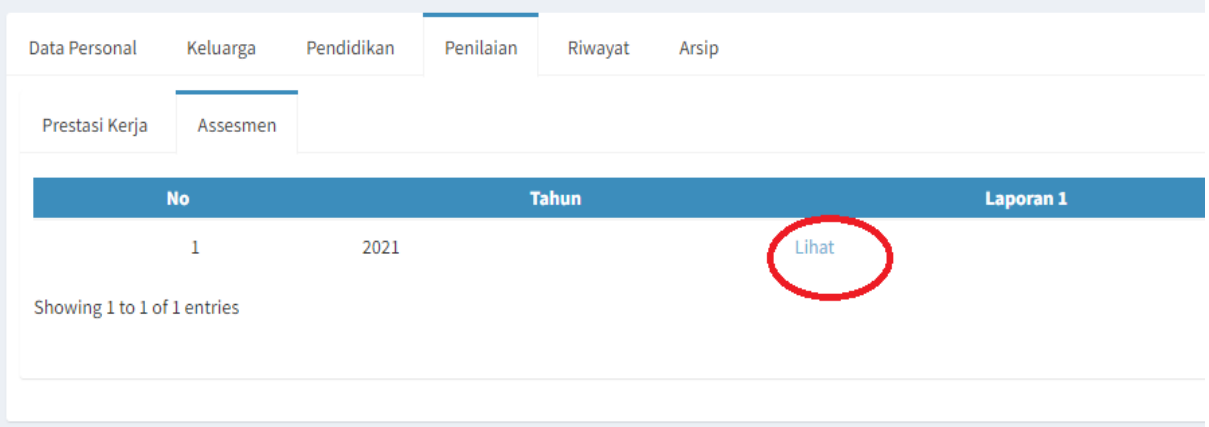

6. Simpan pdf hasil assesmen dengan format penamaan :

## **Nama\_Assesmen\_2021**

## **CONTOH : YUDHYA ARSANA\_ASSESMEN\_2021**

**Pdf hasil assesmen mohon di email ke kepegawaian@isi-dps.ac.id**